Author Christian Müller Date 30.10.2023 Revision 1.0

# FLEXFEEDER STÄUBLI PLUG-IN Quickstart & Reference Guide

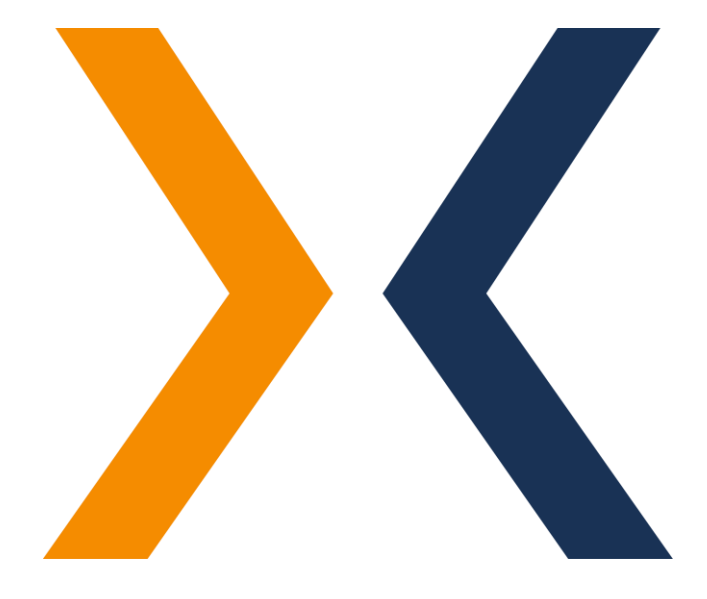

flexfactory AG Giessenstrasse 15 CH-8953 Dietikon

Phone +41 44 774 55 66

[application@flexfactory.com](mailto:application@flexfactory.com) fl[exfactory.com](https://www.flexfactory.com/)

EINLEITUNG Dieses Dokument dient dem schnellen Einstieg in die Einrichtung und Konfiguration des flexfeeder STÄUBLI Plug-in der flexfactory AG für den Betrieb eines flexfeeder X mit einem STÄUBLI-Roboter.

Inhalt:

- 1. Systeminstallation
- 2. Wichtige Roboterpositionen
- 3. Checkliste für die Vorbereitung des flexfeeder
- 4. Installation und Einrichtung des flexfeeder STÄUBLI Plug-in
- 5. Kalibrierung
- 6. Produktivbetrieb
- 7. Fehlerbehandlung

Hinweis: Die Durchführung der Kalibrierung ist im Idealfall nur einmal erforderlich, um die Abbildung zwischen den Koordinatensystemen der Kamera (in Pixel) und des Roboters (in mm) zu bestimmen.

Im Falle eines Fehlers schlagen Sie bitte im Abschnitt 7 nach.

Wir möchten Sie darauf hinweisen, dass wir die Teilnahme an einer unserer eintägigen Schulungen empfehlen. Diese Schulungen bieten Ihnen wertvolle Einblicke und vermitteln Ihnen das nötige Know-how, um das Beste aus unseren Produkten herauszuholen.

Für weitere Informationen und zur Anmeldung besuchen Sie bitte unsere Schulungsseite unter: <https://www.flexfactory.com/kontakt-und-support/schulungen>

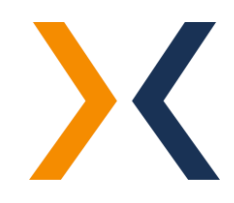

### 1. SYSTEMINSTALLATION Wie verbinden Sie den Roboter mit dem flexfeeder

Die Systemsteuerung des flexfeeder bietet Ethernet-Anschlüsse für das Robotersystem. Ein einfaches Patchkabel ermöglicht die elektrische und logische Verbindung der beiden Systeme.

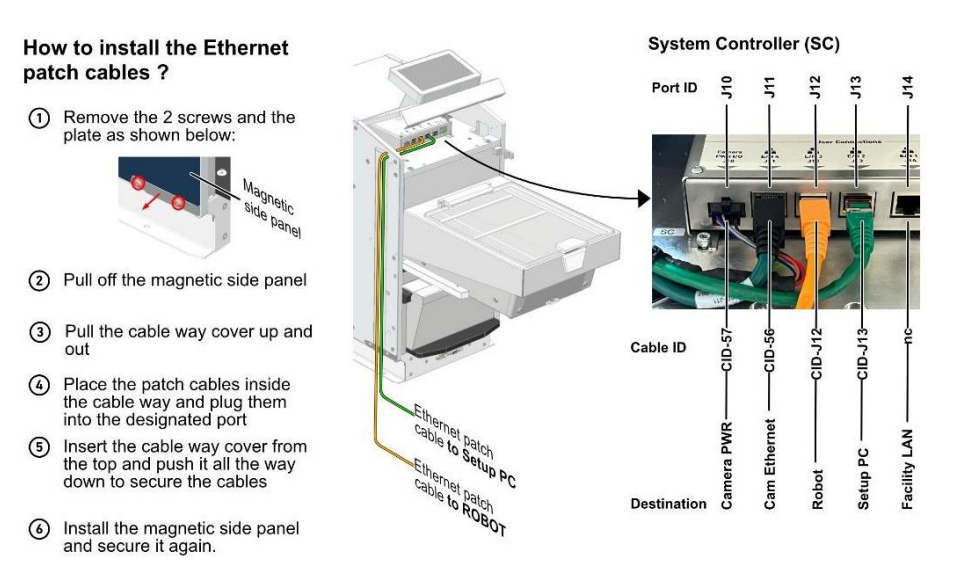

Auf der Startseite des flexfeeder-Displays ist die IP-Adresse des flexfeeders ersichtlich:

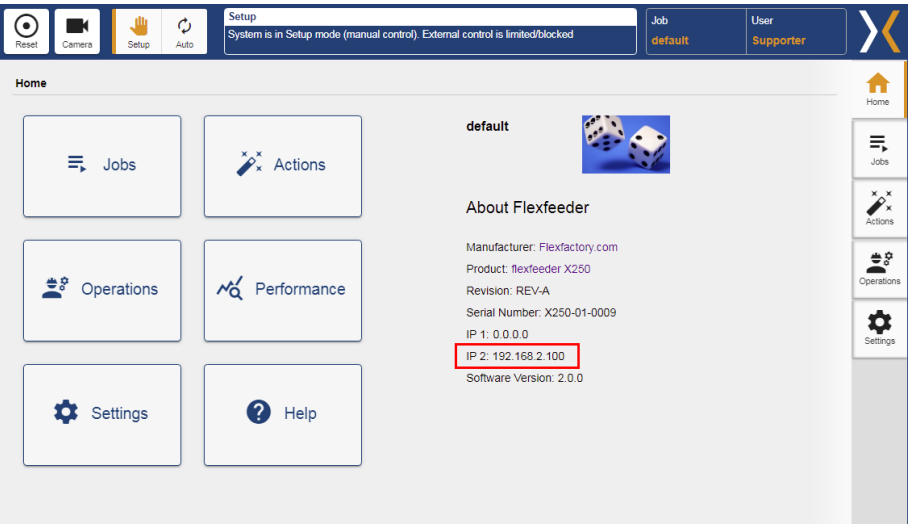

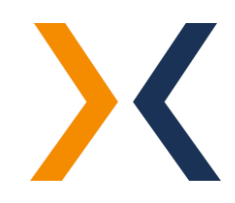

#### 2. WICHTIGE ROBOTERPOSITIONEN

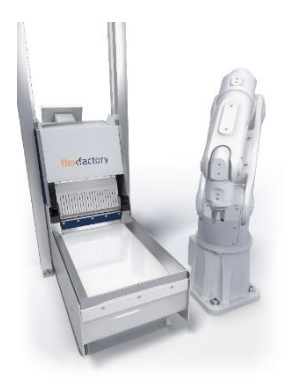

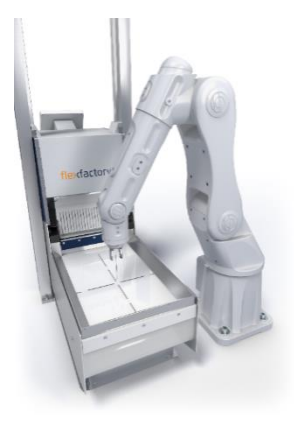

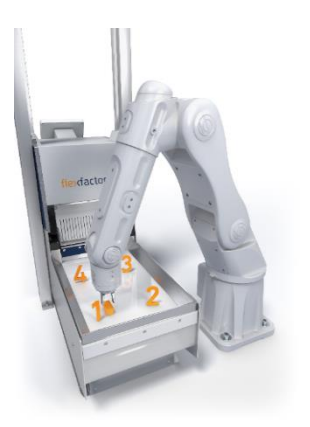

#### Pose außerhalb des Sichtbereichs:

Pose des Roboterarms außerhalb des Kamerasichtfeldes im Kalibrierprozess.

Name der Pose: pOut\_of\_view\_calib

Achtung! Der Greifer und eventuelle Kabel sollten ebenfalls außerhalb des Sichtfelds der Kamera liegen.

#### Pose in der Mitte der Abgreiffläche:

Pose des Roboterarms in der Mitte des Abgreifbereichs des flexfeeders.

Diese Pose dient in Verbindung mit dem eingerichteten Feeder-Model zur Kalkulation und Einstellung eines überwachten Roboterbereichs. Dieser überwachte Bereich wird im Multi-Thread-Beispiel genutzt, um ein optimiertes Auslösen der Kamera zu realisieren. D.h. die Kamera wird erst dann ausgelöst, wenn der Roboter diesen überwachten Sichtbereich der Kamera verlassen hat. Dieser Bereich lässt sich in der Applikation "flexfeeder" im Programm "set\_feeder\_model" anpassen.

#### Name der Pose: *pCenter\_feeder\_pose*

Hinweis: Für die Kalkulation des überwachten Roboterbereichs wird lediglich die X- und Y-Koordinate der eingerichteten Roboter-Pose verwendet. Die Z-Koordinate wird nicht berücksichtigt. Diese Pose wird zudem genutzt, um Teile in der Mitte des Feeders abzuwerfen, wenn sich beim Programmstart bereits ein Teil im Greifer befindet.

#### Posen zur Kalibrierung:

Das Kalibrierobjekt wird an vier verschiedenen Positionen auf der Feeder-Oberfläche platziert. Richten Sie diese Roboter-Posen entsprechend ein.

#### Namen der Posen: *pCalibration[0] - pCalibration[3]*

Achtung! Die Reihenfolge der Posen muss entweder im Uhrzeigersinn oder im Gegenuhrzeigersinn angeordnet werden. Wichtig: Nicht über Kreuz!

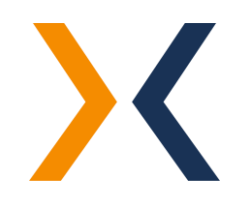

- 3. FLEXFEEDER VORBEREITUNGEN Bitte führen Sie die Punkte auf dieser Checkliste aus, um den flexfeeder für den Produktivbetrieb bzw. die Kalibrierung vorzubereiten.
	- 1. Richten Sie den flexfeeder elektrisch und mechanisch ein. Weitere Informationen finden Sie in der Dokumentation "Montageanleitung".
	- 2. Schalten Sie den flexfeeder ein, führen Sie einen Reset-Befehl über das Touchpad aus und stellen Sie den Betriebsmodus auf "Auto".
	- 3. Teachen Sie ein Bauteil für die Kalibrierung bzw. den Produktivbetrieb. Siehe Dokumentation "Anleitung zum Einrichten eines neuen Teils" für weitere Informationen.
	- 4. Konfigurieren Sie einen entsprechenden Feeder-Job auf dem flexfeeder für den Produktivbetrieb. Dazu gehört das Einstellen der bauteilspezifischen Feeder-Parameter wie Anzahl Hübe und Intensitäten für die unterschiedlichen Feeder-Aktionen sowie die gewünschte Beleuchtungsart.
	- 5. Aktivieren Sie den entsprechenden Feeder-Job auf dem flexfeeder-Touchpad.

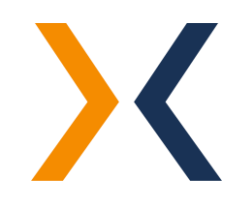

### <span id="page-5-0"></span>4. SOFTWARE INSTALLATION UND GRUNDLEGENDE EINRICHTUNG

Das "flexfeeder STÄUBLI Plug-in" [Version: 1.0] wurde mit der Entwicklungsumgebung SRS 2019 [Version: 6.1] entwickelt und getestet.

Zur Installation und Einrichtung des flexfeeder STÄUBLI Plug-in wird vorausgesetzt, dass die Software SRS 2019 oder höher installiert wurde und funktionsbereit ist.

Führen Sie die folgenden Schritte durch, um das Plug-in zu installieren und dann anschließend zu öffnen:

- 1. Entpacken Sie die ZIP-Datei "flexfeeder-STAUBLI-Plug-in-1.0.zip".
- 2. Das entpackte Verzeichnis "flexfeeder-STAUBLI-Plug-in" in das gewünschte Verzeichnis verschieben bzw. kopieren.
- 3. Starten Sie die Entwicklungsumgebung SRS 2019 oder höher.
- 4. Öffnen Sie das Projekt: Menü Datei → Öffnen ... → in das zuvor gewählte Verzeichnis navigieren → flexfeeder-STAUBLI-Plug-in auswählen und "Öffnen" klicken.

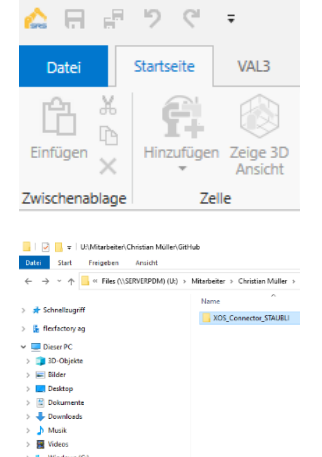

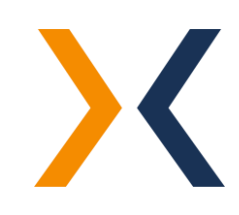

#### Globale Variablen 同  $\triangle$   $_{\text{SBS}}$  Cell1 ▲ Controller1 [s8.15.1-Cs9\_BS3177]  $F$ <sup>1</sup>ts2\_60  $\triangleq$   $\sqrt{\frac{1}{100}}$  Config  $\triangleright$  M bool  $\triangleleft$   $\bigoplus$  joint Rs  $\blacktriangleright$   $\blacksquare$  T<sub>u</sub> jHome  $\blacktriangleright$  3/4 num  $\blacktriangleright$   $\bigcirc$  pointRs  $\blacktriangleright$  Ab string  $\triangleright$  of tool  $\blacktriangleright$   $\sqrt{\frac{1}{\alpha^2}}$  flexfeeder  $\triangleright$   $\frac{1}{\sqrt{2}}$  Main

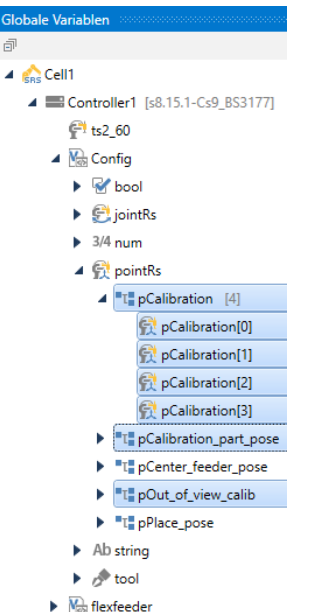

 $\blacktriangleright$   $\frac{\sqrt{2}}{\sqrt{2}}$  Main

Um die Beispielprogramme des Plug-in korrekt ausführen zu können, müssen die folgenden Anpassungen an diesen Projekt-Dateien vorgenommen werden:

1. Anpassung der Roboter-Posen allgemein:

Für die Anpassung der Posen öffnen Sie bitte das Register "Globale Variablen" und passen Sie die folgenden Roboter-Posen in der Applikation "Config" an Ihre Gegebenheiten an:

# i. JHome

Home-Position des Roboters (Ausgangslage).

2. Anpassung der Roboter-Posen für die Kalibration: Für die Anpassung der Posen öffnen Sie bitte das Register "Globale Variablen" und passen Sie die folgenden Roboter-Posen in der Applikation "Config" an Ihre Gegebenheiten an:

# i. pCalibration\_part\_pose

Abhol-Pose des Kalibrierobjekts, dass für die Kalibrierung verwendet werden soll. Beim Teachen dieses Punktes soll sich das Kalibrierobjekt im Greifer befinden.

# ii. *pCalibration[0]* bis *pCalibration[3]*

Die Ablageposen an den vier Punkten auf der Feederfläche. Beim Teachen dieser Punkte soll sich das Kalibrierobjekt im Greifer befinden.

# iii. pOut\_of\_view\_calib

Die Roboterpose außerhalb des Sichtbereichs der Kamera, die angefahren wird, um eine neue Bildaufnahme der Kamera auszulösen.

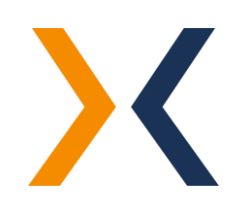

#### Globale Variablen  $\triangleq$   $g_{BS}$  Cell1 ▲ Controller1 [s8.15.1-Cs9\_BS3177]  $f''$  ts2\_60  $\triangleq$   $\sqrt{\frac{1}{400}}$  Config  $\triangleright$  M bool  $\blacktriangleright \bigoplus$  jointRs  $\blacktriangleright$  3/4 num ▲ 景 pointRs  $\blacktriangleright$  "T" pCalibration [4] T. pCalibration\_part\_pose  $\blacktriangleright$   $\blacksquare$   $\mathbb{T}$  pCenter\_feeder\_pose The pOut\_of\_view\_calib The pPlace\_pose  $\blacktriangleright$  Ab string  $\triangleright$  or tool  $\triangleright$  M<sub>os</sub> flexfeeder **V**<sub>gs</sub> Main

3. Für die Anpassung der Roboter-Posen für den Produktiv-Betrieb, öffnen Sie bitte das Register "Globale Variablen" und passen Sie die folgenden Roboter-Posen in der Applikation "Config" an Ihre Gegebenheiten an:

# i. pCenter\_feeder\_pose:

Diese Roboterpose bringt den Roboter in die Mitte der Abgreiffläche und dient in Verbindung mit dem eingerichteten Feeder-Model zur Kalkulation und Einstellung eines überwachten Roboterbereichs. Dieser überwachte Bereich wird im Multi-Thread-Beispiel genutzt, um ein optimiertes Auslösen der Kamera zu realisieren. D.h. die Kamera wird erst dann ausgelöst, wenn der Roboter diesen überwachten Sichtbereich der Kamera verlassen hat. Diese Pose wird zudem genutzt, um Teile in der Mitte abzuwerfen, wenn beim Programmstart bereits ein Teil im Greifer liegt.

### ii. place\_pose

Diese Ablagepose wird verwendet, um das gegriffene Bauteil definiert abzulegen. Beim Teachen dieses Punktes soll sich das das Bauteil im Greifer befinden.

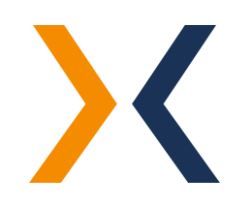

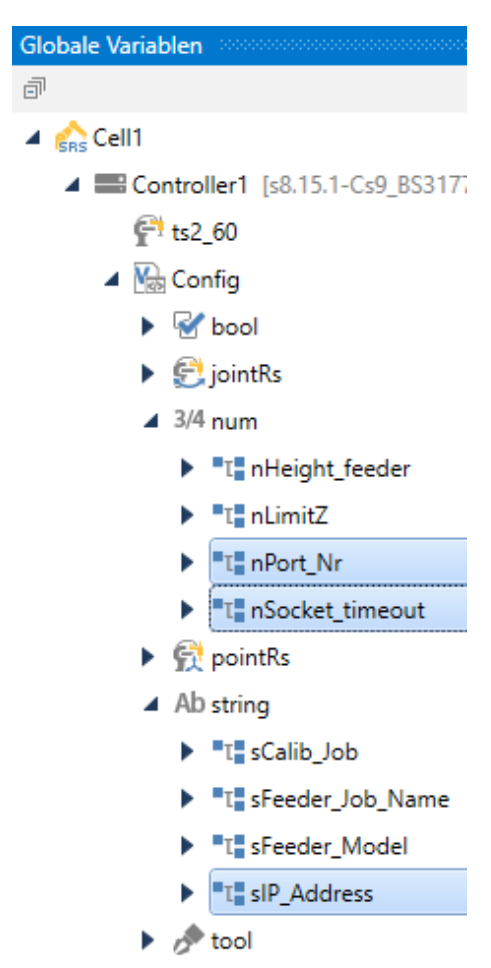

- $\blacktriangleright$   $\mathsf{W}_{\text{obs}}$  flexfeeder
- $\triangleright$   $\mathsf{M}_{\text{obs}}$  Main

4. Anpassung der Verbindungsparameter, welche in den Programmen "main\_calibration", "main\_multi\_thread" und "main\_single\_thread" verwendet werden.

Ersetzen Sie bitte die für Ihren flexfeeder passenden Werte in den folgenden globalen Variablen der Applikation "Config":

Erläuterung der Variablen:

i. sIP\_Address

Die IP-Adresse des flexfeeder, mit dem eine Verbindung hergestellt werden soll.

Standardwert: "192.168.2.100"

### ii. nPort\_Nr

TCP-Port der flexfeeder Kommunikationsschnittstelle.

Hinweis: Dieser Werte sollte im Normalfall bereits korrekt sein und sollte nur in Sonderfällen angepasst werden.

Standardwert: "8082"

### iii. nSocket\_timeout

- -1 (kein Timeout): Auf die Transaktion (Lesen oder Schreiben) wird nicht gewartet
	- -> siehe Stäubli Referenzhandbuch

Hinweis: Dieser Werte sollte im Normalfall bereits korrekt sein und sollte nicht angepasst werden.

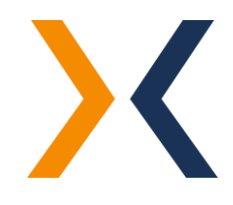

#### Globale Variablen

# 同

- $\triangle$   $\triangle$  Cell1
	- ▲ Controller1 [s8.15.1-Cs9\_BS3177] <sup>(2)</sup> ts2 60
		- $\triangleq$   $\sqrt{\frac{1}{400}}$  Config
			- $\blacktriangle$   $\blacktriangleright$  bool
				- $\blacktriangleright$  "T. bRun calibration
				- The Run multi threaded
				- The bSearch\_all\_parts
				- THE bUse\_shaker\_vertical\_cleared
			- $\triangleright$   $\bigoplus$  joint Rs
			- $\blacktriangleright$  3/4 num
			- $\triangleright$   $\bigoplus$  pointRs
			- ▲ Ab string
				- $\blacktriangleright$   $\top$ <sup>T</sup> sCalib\_Job
				- TE sFeeder\_Job\_Name
				- T. sFeeder\_Model
				- $\blacktriangleright$   $\blacktriangleright$   $\blacktriangleright$   $\blacktriangleright$   $\blacktriangleright$   $\blacktriangleleft$  and  $\blacktriangleright$   $\blacktriangleleft$  and  $\blacktriangleright$
			- $\blacktriangleright$   $\mathcal{A}$  tool
		- $\blacktriangleright$   $\sqrt{\frac{1}{60}}$  flexfeeder
		- $\triangleright$   $\overline{\mathsf{M}_{\text{obs}}}$  Main

5. Anpassung der spezifischen Konfiguruationsvariablen in den globalen Variablen der Applikation "Config":

Ersetzen Sie bitte die für Ihren flexfeeder passenden Konfiguruationsvariablen:

Erläuterung der Funktionsparameter:

#### i. *sFeeder Model*

Wählen Sie Ihr flexfeeder Model aus. Zulässige Werte: "X185", "X250", "X350"

#### ii. sFeeder\_Job\_Name

Name des zu verwendenden Feeder-Jobs zur Produktion.

#### iii. sCalib Job

Name des zu verwendenden Kamera-Jobs zur Kalibrierung.

#### iv. **bSearch\_all\_parts**

Diese Variable definiert, ob alle gefundenen Bauteile (max. 10) übertragen werden sollen (= true), oder ob nur die Koordinate des nächsten greifbaren Teils übertragen werden soll (false).

### v. bUse\_shaker\_vertical\_cleared (nur mit "bRun\_multi\_threaded" und ohne "bSearch\_all\_parts" anwendbar)

Diese Variable stellt ein, ob das "Shaker Vertical Cleared"-Kommando verwendet werden soll. Durch dieses Kommando wird eine Förderaktion ausgelöst, sobald der Roboter das letzte Bauteil abgegriffen hat und der Roboter in der Z-Achse hochgefahren ist aber noch über dem Feeder steht.

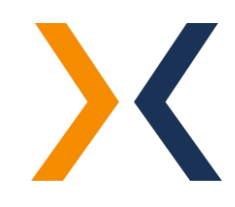

#### Globale Variablen

#### $\overline{m}$

#### $\triangle$  Cell1

▲ Controller1 [s8.15.1-Cs9\_BS3177]  $F$  ts2 60

#### $\triangleleft$   $N_{\text{obs}}$  Config

- $\triangleright$   $\blacksquare$  bool
- $\triangleright$   $\bigoplus$  jointRs
- $4.3/4$  num
	- "L" nHeight\_feeder ь
	- $\blacktriangleright$   $\blacktriangleright$   $\blacktriangleright$   $\blacktriangleright$   $\blacktriangleright$   $\blacktriangleright$   $\blacktriangleright$   $\blacktriangleright$   $\blacktriangleright$
	- <sup>1</sup>L\_nPort\_Nr
	- The nSocket\_timeout
- $\blacktriangleright \bigoplus$  pointRs
- $\blacktriangleright$  Ab string
- $\blacktriangleright$   $\mathcal{O}^{\blacktriangleright}$  tool
- $\blacktriangleright$   $\frac{N_{\text{obs}}}{N_{\text{obs}}}$  flexfeeder
- $\blacktriangleright$   $\sqrt{\frac{1}{55}}$  Main

同  $\triangle$  Cell1

- ▲ Controller1 [s8.15.1-Cs9\_BS3177]
	- $f^{-1}$  ts2\_60
	- $\triangleright$   $\frac{1}{N_{\text{c}}N_{\text{c}}}$  Config
	- $\blacktriangleright$  M<sub>sp</sub> flexfeeder  $\blacktriangleleft$   $\sqrt{\frac{1}{50}}$  Main
	- $\blacksquare$  dio
		- $\blacktriangleright$   $\blacksquare$ T $\blacksquare$  dGripper\_Enable
		- $\blacktriangleright$   $\blacksquare$  T<sub>e</sub> dGripper\_Open
	- $\blacktriangleright$   $\blacksquare$  mdesc
	- $\blacktriangleright$  3/4 num

6. Anpassung der maximalen Roboterhöhe und der Abgreifhöhe in den globalen Variablen der Applikation "Config":

#### i. *L\_nLimitZ*

Diese Variable gibt die maximale anfahrbare Höhe des Roboters an. Aus dieser Höhe wird die mögliche Anfahrhöhe der Punkte berechnet.

#### ii. nHeight\_feeder

Diese Variable stellt die Z-Koordinate ein, mit der die Bauteile im Produktivbetrieb von der Abgreiffläche abgegriffen werden sollen. Beim Einteachen dieses Wertes muss das verwendete Greifer-Tool "tTool" ausgewählt sein und das zu greifende Teil im Greifer liegen.

#### iii. tTool

Höhe des Greifers

## Achtung! Es besteht Kollisionsgefahr! Diese Z-Koordinate ist abhängig von dem verwendeten Greifsystem und muss ggf. angepasst werden.

- 7. Anpassung der Greifer-Einstellungen und -Funktionen.
	- i. Unter Globale Variablen  $\rightarrow$  Main  $\rightarrow$  dio können Sie die Eingänge für ihr Greifsystem anpassen.
	- ii. Bitte wenden Sie diese Änderungen in den Programmen grab\_part und release\_part an, um ihr Greifsystem zu schließen bzw. zu öffnen

Zudem muss an der Roboter-Steuerung noch ein TCP-Socket-Client mit dem Namen "flexfeeder1" erstellt werden:

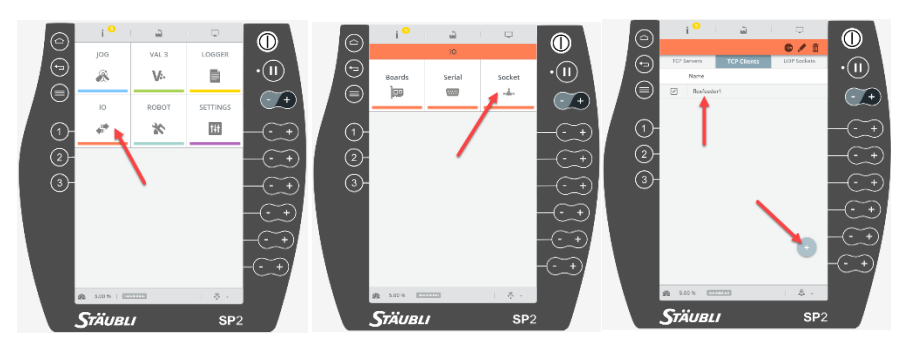

Die einzelnen Eigenschaften des Sockets werden zur Laufzeit initialisiert.

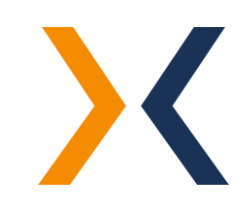

# Globale Variablen

#### $\triangle$  esc Cell1

- ▲ <u>■ Controller1</u> [s8.15.1-Cs9\_BS3177]
	- $f''$  ts2\_60
	- $\triangleq$   $\sqrt{\frac{1}{50}}$  Config
		- $\triangle$  M bool
			- $\blacktriangleright$   $\mathbb{T}$  bRun\_calibration
			- $\blacktriangleright$   $\blacksquare$   $\mathbb{T}$   $\blacksquare$   $\mathsf{bRun\_multi\_threaded}$
			- $\blacktriangleright$   $\blacksquare$   $\mathbb{T}^{\blacksquare}_{\blacksquare}$  bSearch\_all\_parts
			- <sup>1</sup>T<sub>#</sub> bUse\_shaker\_vertical\_cleared

5. KALIBRIERUNG Öffnen Sie die Ansicht "globale Variablen" der Applikation "Config" und passen Sie die Variable bRun calibration folgendermaßen an, um den Kalibrierablauf auszuführen:

#### $b$ Run calibration = true

Bitte vergewissern Sie sich vor dem ersten Ausführen des Programms, dass die folgenden Vorbereitungen und grundlegenden Anpassungen bereits durchgeführt worden sind:

- 1. Die Erkennung des Kalibrierobjekts wurde im Vision-System, bzw. dem Calib-Job auf der Kamera eingerichtet. Hinweis: Bitte beachten Sie hierzu die Dokumentation "Anleitung zum Einrichten eines neuen Teils".
- 2. Die Anpassungen der Verbindungsparameter wurden in den globalen Variablen der Applikation "Config", wie im letzten Kapitel [Software Installation](#page-5-0) beschrieben, vorgenommen.
- 3. Der entsprechende Kamera-Job wurde in den globalen Variablen der Applikation "Config" angegeben.
- 4. Die Roboter-Posen wurden, wie in Kapitel 4 beschrieben, angepasst.

Hinweis: Bitte beachten Sie, dass die Z-Koordinaten der Kalibrierposen passend zu ihrem Greifsystem und dem Kalibrierobjekt eingerichtet sind.

- 5. Anpassung der maximalen Roboterhöhe: i. nLimitZ
- 6. Die Greifer-Einstellungen wurden, wie in Kapitel 4 beschrieben, an ihr Greifsystem angepasst und die Funktionen grab\_part und release\_part führen ein Schließen und Öffnen des Greifers aus.

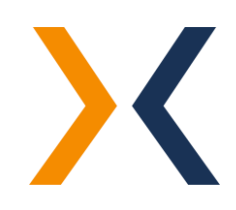

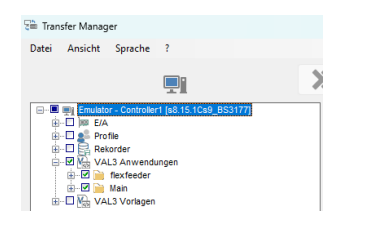

Bitte übertragen Sie das angepasste Roboterprogramm auf die Roboter-Steuerung. Öffnen Sie dazu den Transfer Manager in der SRS-Umgebung und übertragen Sie die drei Ordner "flexfeeder", und "Main" auf den Roboter.

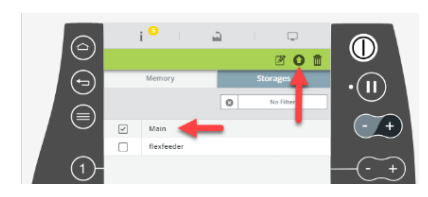

Auf der Festplatte der Roboter-Steuerung sollten nun die Applikationen zu finden sein. Laden Sie die Applikation "Main" in den Arbeitsspeicher und starten Sie anschließend die Applikation.

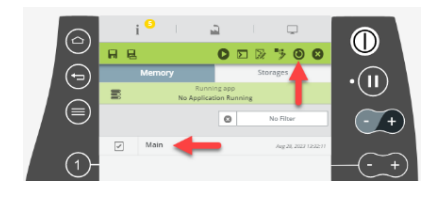

Falls die Applikation bereits zuvor in den Arbeitsspeicher geladen wurde und anschließend das überarbeitete Roboterprogramm übertragen wurde, aktualisieren Sie die Applikation(en) im Arbeitsspeicher, damit die Änderungen wirksam werden.

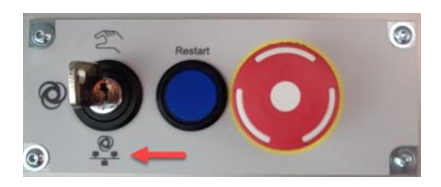

Anschließend können Sie die Applikation starten. Vergewissern Sie sich, dass der Modus "remote" ausgewählt wurde.

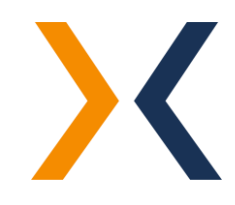

#### Globale Variablen  $\bar{\mathbb{E}}$  $\triangleq$   $g_{BS}$  Cell1 ▲ Controller1 [s8.15.1-Cs9\_BS3177]  $f''$  ts2\_60  $\triangleq$   $\sqrt{\frac{1}{50}}$  Config  $\triangle$  M bool L. bRun\_calibration T bRun\_multi\_threaded

- T. bSearch\_all\_parts
- T. bUse\_shaker\_vertical\_cleared

6. PRODUKTIVBETRIEB **System State Sie die Ansicht "globale Variablen" der Applikation "Config"** und passen Sie die Variable bRun calibration und bRun\_multi\_threaded wie folgt an, um entweder:

den einfachen sequenziellen Pick-And-Place Ablauf auszuführen:

bRun calibration = false bRun\_multi\_threaded = false

oder

den auf Laufzeit optimierten Multi-Threaded Pick-And-Place Ablauf auszuführen:

bRun\_calibration = false bRun\_multi\_threaded = true

Bitte vergewissern Sie sich vor dem ersten Ausführen des Programms, dass die folgenden Vorbereitungen und grundlegenden Anpassungen bereits durchgeführt worden sind:

- 1. Das zu vereinzelnde Bauteil wurde mit dem Vision-System des flexfeeders eingerichtet.<br>Hinweis: Bitte beachten Sie hierzu die Dokumentation "Anleitung zum Einrichten eines neuen Teils".
- 2. Die Anpassungen der Verbindungsparameter wurden in den Kapitel [Software Installation](#page-5-0) beschrieben, vorgenommen.
- 3. Der entsprechende Feeder-Job wurde in den globalen Variablen der Applikation "Config" angegeben.
- 4. Die Roboter-Posen wurden, wie im letzten Kapitel beschrieben, angepasst.
- 5. Anpassung der maximalen Roboterhöhe:
	- i. nLimitZ
	- ii. nHeight\_feeder

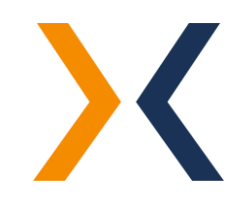

- 6. Die Anpassung der spezifischen Konfigurationsvariablen in den durchgeführt:
	- i. sFeeder\_Model
	- ii. sFeeder\_Job\_Name
	- iii. bSearch\_all\_parts
	- iv. bUse\_shaker\_vertical\_cleared (nur mit "bRun\_multi\_threaded" und ohne "bSearch\_all\_parts" anwendbar)
- 7. Die Greifer-Einstellungen wurden, wie im Kapitel 4 beschrieben, an ihr Greifersystem angepasst und die Funktionen grab\_part und release part führen ein Schließen und Öffnen des Greifers aus.

Bitte übertragen Sie das angepasste Roboterprogramm auf die Roboter-Steuerung. Öffnen Sie dazu den Transfer Manager in der SRS-Umgebung und übertragen Sie die beiden Ordner "flexfeeder" und "Main" auf den Roboter.

Auf der Festplatte der Roboter-Steuerung sollten nun beide Applikationen zu finden sein. Laden Sie die Applikation "Main" in den Arbeitsspeicher und starten anschließend die Applikation.

Falls die Applikation bereits zuvor in den Arbeitsspeicher geladen wurde und anschließend das überarbeitete Roboterprogramm übertragen wurde, aktualisieren Sie die Applikation(en) im Arbeitsspeicher, damit die Änderungen wirksam werden.

Anschließend können Sie die Applikation starten. Vergewissern Sie sich, dass der Modus "remote" ausgewählt wurde.

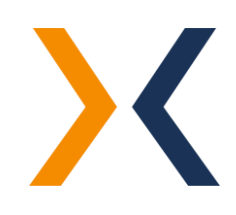

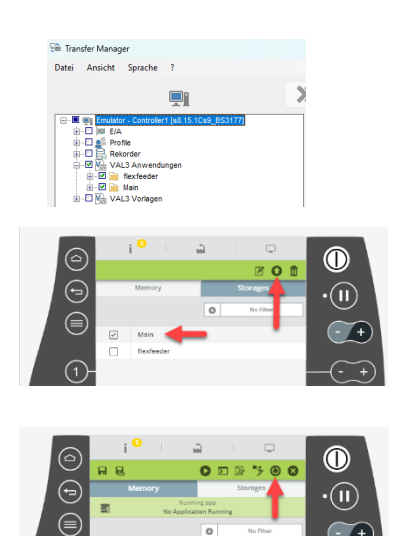

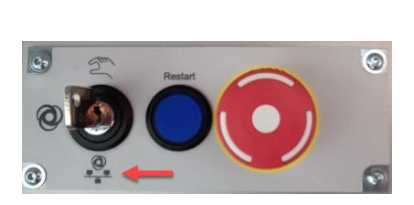

### 7. FEHLERBEHEBUNG

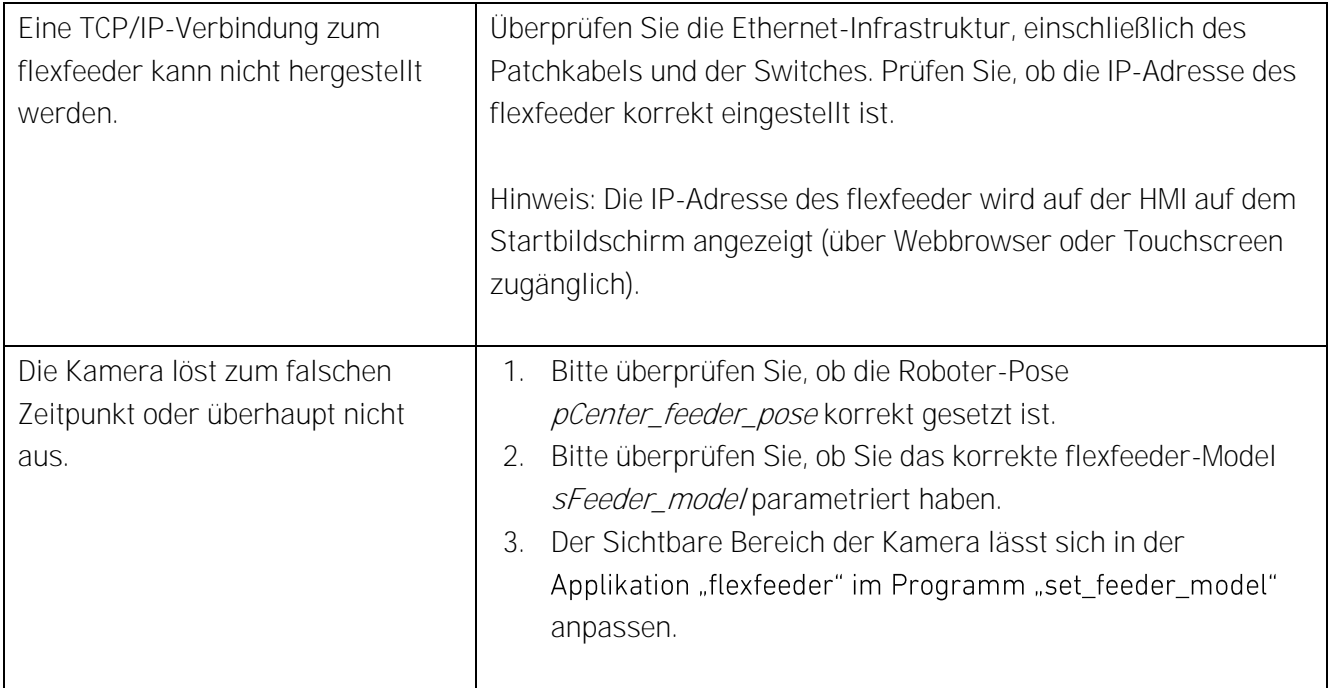

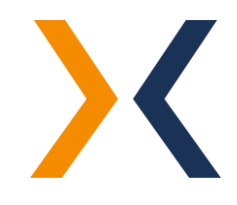